## Activité : *Statistiques au tableur*

Commencez par ouvrir le logiciel "LibreOffice" puis "Calc".

**On va utiliser un tableur pour faire des calculs automatiquement.**

## **PREMIÈRE PARTIE**

Un fleuriste veut utiliser un tableur pour automatiser l'établissement des factures pour ses clients.

1) Commencez par télécharger le [modèle de facture](http://ennemond-richard.cybercolleges42.fr/fichier/modele_de_facture.ods?ID_CONTENU=343be9c8-d3cd-4ccf-8dae-bfadc09b5555).

2) Ouvrez le fichier téléchargé.

3) M et Mme Lebois souhaitent acheter les quantités suivantes de fleurs : 5 roses, 8 dahlias, 4 hortensias, 10 tulipes, 6 marguerites, 3 pivoines et 9 œillets. Complétez la colonne quantité de la facture avec les nombres de fleurs souhaitées.

4) On va maintenant calculer le prix à payer pour les roses.

Dans la case **E13**, rentrez la formule suivante : **= C13 \* D13**

*C13 correspond au nombre de roses. D13 correspond au prix d'une rose. Le symbole \* permet d'effectuer une multiplication.*

5) M et Mme Lebois souhaitent finalement acheter 7 roses au lieu de 5. Modifiez la quantité de roses dans la facture.

Vérifiez que le prix à payer dans la colonne TOTAL est modifié automatiquement.

6) Trouvez les formules à rentrer dans les cases **E14** à **E19** pour avoir le prix à payer pour chaque type de fleur.

7) Calculez maintenant dans la case **E21** le prix total hors taxes pour toutes les fleurs.

*On s'occupera de remplir la case E22 de la T.V.A. et la case E23 du prix T.T.C. par la suite.*

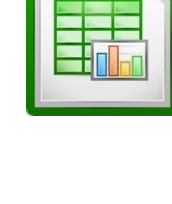

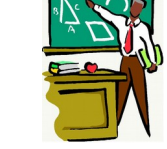

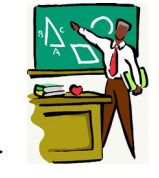

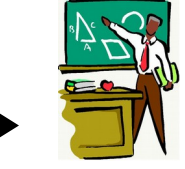

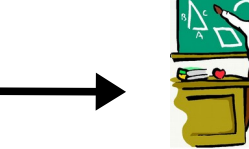

## **DEUXIÈME PARTIE**

On veut maintenant établir des factures pour trois autres clients.

1) Faites un clic droit sur l'onglet de la feuille du client LEBOIS comme sur l'image ci-dessous.

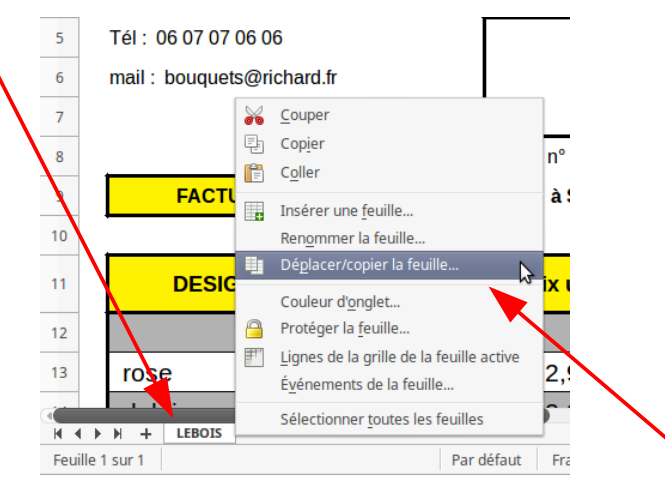

Puis cliquez sur « Déplacer/copier la feuille ».

2) Dans la fenêtre qui s'ouvre, cliquez sur Copier.

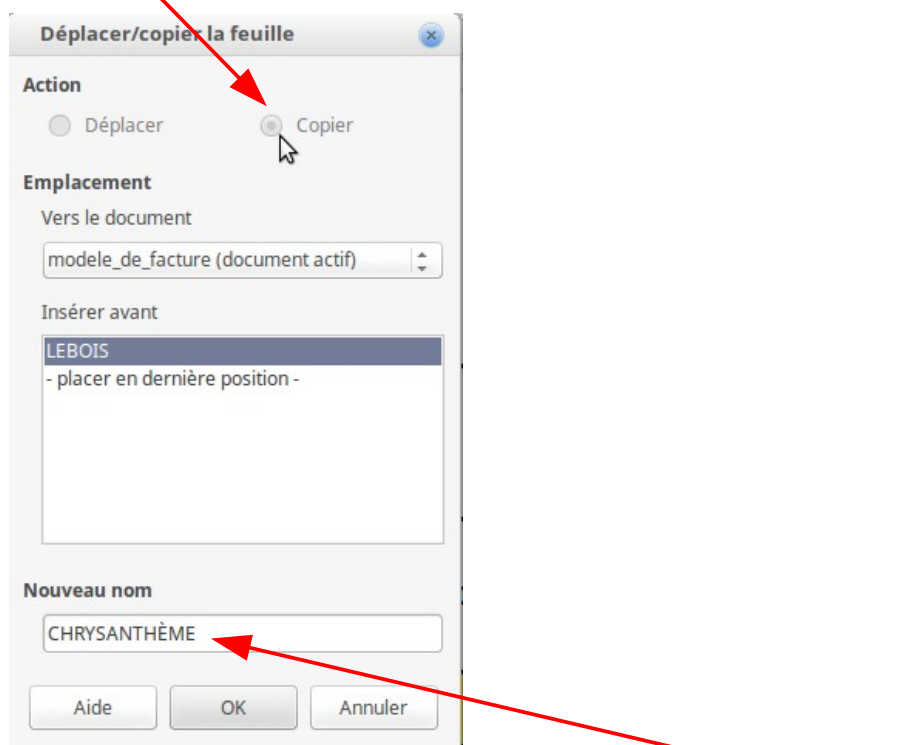

Puis dans « Nouveau nom », mettez « CHRYSANTHÈME ».

3) Validez sur « OK ».

Cela va créer une feuille de facture identique à la première mais au nom du nouveau client « CHRYSANTHÈME ».

4) Modifiez les informations de cette nouvelle feuille afin d'établir la facture pour le nouveau client M CHRYSANTHÈME.

Il habite au « 7, rue des acacias 42000 SAINT-ETIENNE ». Il veut acheter :

10 roses, 0 dahlias, 5 hortensias, 0 tulipes, 0 marguerites, 0 pivoines et 5 œillets.

5) Établir maintenant une troisième facture pour Mme JACINTHE. Elle habite au « 45, avenue René Descartes 69007 LYON » Elle veut acheter :

12 roses, 15 dahlias, 0 hortensias, 5 tulipes, 5 marguerites, 5 pivoines et 15 œillets.

6) Établir maintenant une troisième facture pour Mme FUCHSIA. Elle habite au « 17, rue de la République 01000 BOURG-EN-BRESSE » Elle veut acheter :

23 roses, 18 hortensias et 12 tulipes.

## **TROISIÈME PARTIE**

On veut maintenant compléter chacune des factures en saisissant le montant de la T.V.A.

1) Revenez sur la facture de M. et Mme Lebois.

2) Dans la case **E22**, on va calculer le prix à payer pour la T.V.A. (Taxe sur le Valeur Ajoutée). *Aide : Pour calculer 10 % d'un prix, il suffit de multiplier par 0,1.*

3) Dans la case **E23**, on va calculer le prix à payer T.T.C. (Toutes Taxes Comprises) *Aide : Pour calculer un prix TTC, on ajoute le prix HT et la TVA.*

4) Remplissez de-même le montant de la T.V.A. et le montant T.T.C pour chacun des autres clients.

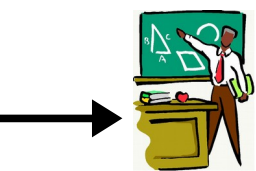

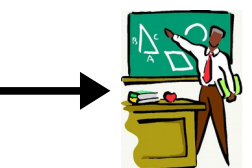

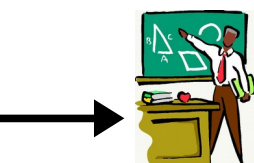

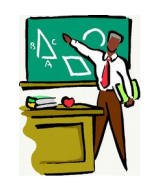